# Starten met WinGPS 5 Navigator

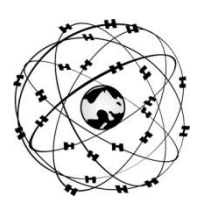

### **Systeemeisen**

- Windows XP, Vista, 7 of 8 met DirectX 9 grafische kaart (of hoger)
- Laptop, netbook of boordpc met scherm met minimaal 1024\*600 pixels.
- CD-ROM speler voor installatie of Internetverbinding voor downloadversie
- Internetverbinding voor productactivatie na installatie, gratis updates en BaZ Updates (bij DKW1800)
- Vrije USB, seriële, of BT poorten voor GPS-ontvanger (NMEA183 of Garmin protocol).
- Geïnstalleerde DKW2 of DKW Hybrid kaartensets (bv. DKW1800, DKW Imray, nv.digital of BSB)

De WinGPS 5 Navigator CD-ROM bevat de setups voor de volgende tools. Voor de downloadversie kunt u deze van de GPS Freeware pagina op [www.stentec.com](http://www.stentec.com/) downloaden:

- **DKW Manager** (o.a. Installatie DKW2, BSB, NV, DKW1 kaartensets en BaZ bijwerken van 1800-serie)
- **COM poort Plug&Play blocker** (voorkomt zwevende muisprobleem)
- **DKW Builder Lite** (Om zelf kleine kaartensets te maken bijv van GoogleEarth)
- **Gebruikershandleiding** (concept, in bewerking)

### **Installatie en gebruikersrechten**:

Uw licentiecode voor installatie vindt u in de verpakkingsdoos boven de CD, of in de mail met download instructies. Na installatie dient u WinGPS 5 Navigator te activeren, bijv. online of met SMS via uw gebruikers account. Als licentiehouder verleent Stentec Software u het recht om van WinGPS 5 Navigator op 2 systemen te activeren en op één systeem te gebruiken voor GPS-navigatie. Bij aankoop krijgt u een reserve activatie-mogelijkheid. Gratis updates kunt downloaden vanuit het programma bij **Help/ Zoek naar updates** of na inloggen op [www.stentec.com](http://www.stentec.com/) bij het Download overzicht van uw gebruikers account.

### **Bij de eerste keer opstarten**

- **Bestand/Eigenschappen/Land**: Kies taal, eenheden, UTC verschil v.d. tijdzone.
- **Bestand/Eigenschappen/Schip**: Geef scheepsgegevens bij tabs Algemeen en Afmetingen.
- **Routes/Standaardinstellingen**: Stel bij tab Planner uw standaardinstellingen voor nieuwe routes in.
- **Navigatie/Grib beheer:** Download de Grib files van het gebied geselecteerd in het hoofdkaartvenster
- Sla groepen zichtbare kaarten via **Kaartbeheer/Opslaan Als..** op als **Kaartcollectie** om deze vanuit het menu te kunnen selecteren. Vink overzichtskaarten uit om overlap te voorkomen. Gebruik hiervoor ook de rechtermuis optie **Verberg Kaart**.
- Bij **GPS/Eigenschappen** dient u de gegevens van uw GPS op te geven. Gebruik **Detecteren** om de juiste instellingen van de gebruikte COM-poort te vinden. Gebruik steeds dezelfde USB poort.
- Na **Start Communicatie** (F3) kunt u de NMEA berichten bekijken met de **NMEA Monitor**.

## **Tips voor gebruik**

- Selecteer **GPS volgen** <sup>25</sup> (in het menu, links van de +) om de de kaart met u mee te laten lopen
- **Navigatie Info** (F4) geeft positie, koers COG, snelheid SOG en afgelegde afstand DOG. Laat uw GPS meer dan de helft van de hemel zien. Bij 4 satellieten in gebruik heeft u een nauwkeurige 3D-fix.
- Kies **Routes/Nieuwe route** om een route uit te zetten op open water of het vaarwegennetwerk NL. Met Bewerkroute menu, Route instellingen en tab Planner en Algemeen kunt u de route optimaliseren.
- Bij **Beeld/Extra kaartvenster** is een extra kaartviewer aan te zetten (altijd 100% ingezoomd)
- Bij **GPS/Simulator** kunt u in simulatiemode met GPS-navigatie oefenen

DKW2 kaarten voor WinGPS 5 zijn te koop in Stentec online shop op [www.stentec.com.](http://www.stentec.com/) Neem contact op met onze helpdesk als u problemen ondervindt of suggesties heeft [\(helpdesk@stentec.com](mailto:helpdesk@stentec.com) of bel 0515-443515).

## **Succes met het gebruik van WinGPS 5 Navigator Team Stentec Software, Heeg**